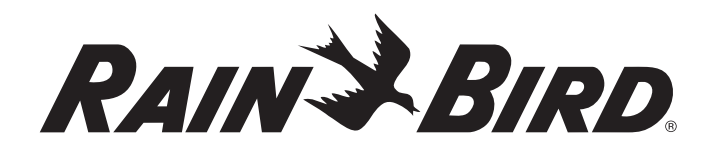

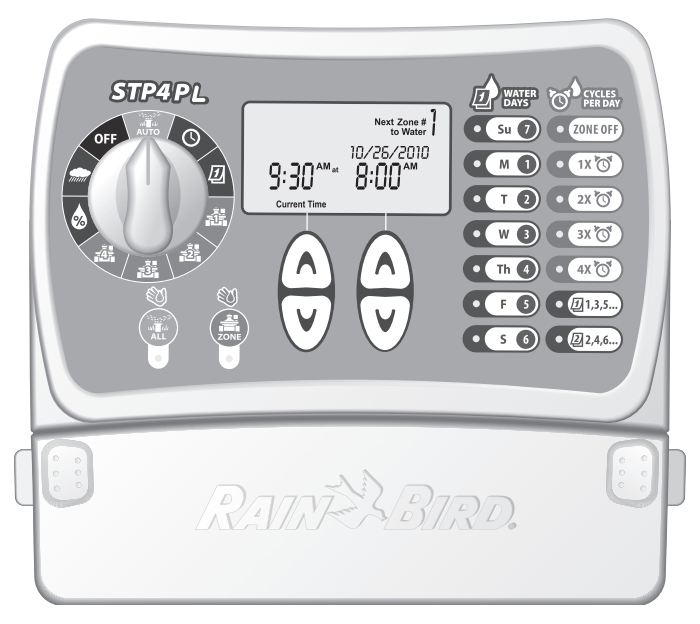

### *STP Plus Steuergerät*

*Installations-, Programmier- und Betriebsanleitung*

# STP4PL • STP6PL • STP9PL

### **Simple To Program Plus Steuergerät**

Installations-, Programmier- und Betriebsanleitung

#### **Inhalt**

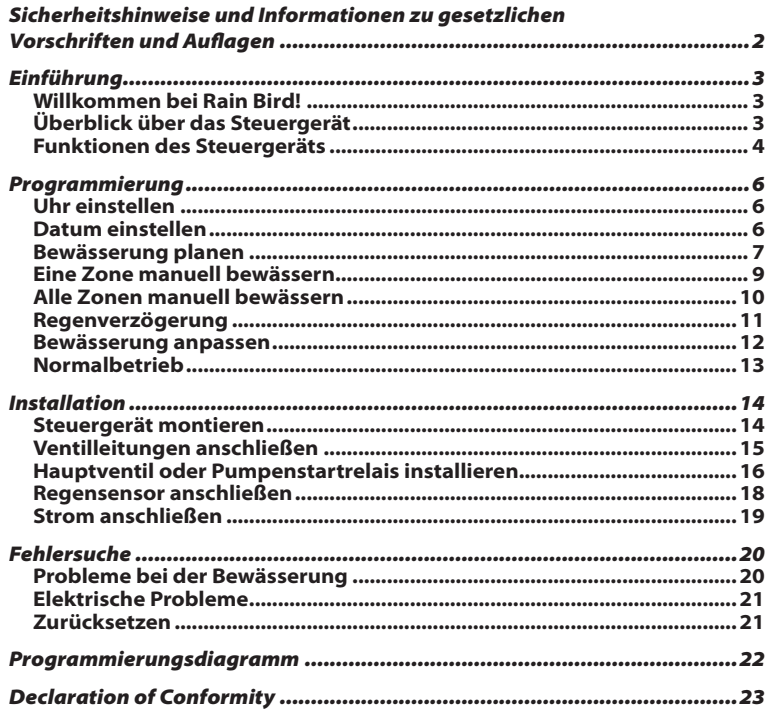

 $\overline{\mathbf{1}}$ 

# *Sicherheitshinweise und Informationen zu gesetzlichen Vorschriften und Auflagen*

#### Symbole

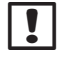

 HINWEIS: Das Symbol weist den Benutzer auf wichtige Betriebs-, Funktions-, Wartungs- oder Installationsanweisungen hin.

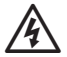

WARNUNG: Das Symbol weist den Benutzer darauf hin, dass elektrischer Strom und elektromagnetische Energie vorhanden sind, wodurch das Risiko von Stromschlägen, Strahlung oder sonstigen Gefahren besteht.

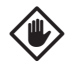

ACHTUNG: Das Symbol weist den Benutzer auf wichtige Anweisungen oder Bedingungen hin, die sich schwerwiegend auf die Bewässerungseffektivität oder den Betrieb des Geräts auswirken könnten.

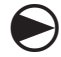

 WÄHLSCHEIBE: Das Symbol weist den Benutzer auf die Notwendigkeit hin, die Wählscheibe am Gerät auf eine geeignete Einstellung zu drehen, um die nachfolgenden Anweisungen befolgen zu können.

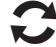

 WIEDERHOLEN: Das Symbol zeigt an, dass eine Wiederholung der vorhergehenden Schritte oder Handlungen erforderlich sein kann, um die Programmierung des Geräts fortzusetzen oder abzuschließen.

### Sicherheitsinformationen

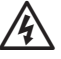

WARNUNG: Datum und Uhrzeit werden mit einer Lithiumbatterie gespeichert. Bei der Entsorgung der Batterie sind die örtlichen Vorschriften zu beachten.

### Informationen zu gesetzlichen Vorschriften und Auflagen

Dieses Gerät wurde getestet und erfüllt die Grenzwerte für ein digitales Gerät der Klasse B gemäß Teil 15 der FCC-Vorschriften. Diese Grenzwerte sollen ausreichenden Schutz vor schädlichen Interferenzen bei einer Installation in Wohngebieten bieten.

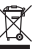

#### Entsorgung von Elektronik-Altgeräten

Dieses Symbol weist darauf hin, dass Sie verpflichtet sind, elektrische und elektronische Altgeräte (einschließlich Batterien) zur Entsorgung bei einer dafür vorgesehenen Sammelstelle abzugeben, damit sie vorschriftsmäßig recycelt werden. Auskünfte über Recycling-Sammelstellen für Altgeräte erteilt Ihre örtliche Stadtverwaltung, Ihre örtliche Müllabfuhr oder der Händler, bei dem Sie das Produkt gekauft haben.

**Technische Unterstützung von Rain Bird erhalten Sie unter der Rufnummer 1-800-247-3782. Besuchen Sie uns im Internet unter www.rainbird.com**

# *Einführung*

### Willkommen bei Rain Bird!

Herzlichen Glückwunsch zu Ihrem Kauf des einfach zu programmierenden STP Plus Steuergerätes von Rain Bird! Auf den folgenden Seiten finden Sie eine schrittweise Anleitung für die Bedienung der einzelnen Funktionen auf Ihrem STP Plus Steuergerät. Wir wünschen Ihnen viel Freude an Ihrem neuen Steuergerät.

# Überblick über das Steuergerät

Die einfach zu programmierenden STP Steuergeräte von Rain Bird sind Innensteuergeräte mit einer Kapazität für 4, 6 oder 9 Zonen. Für jede Zone können speziell für unterschiedlichen Beregnungsbedarf benutzerdefinierte Beregnungspläne eingegeben werden.

Die Programmierung ist einfach und intuitiv. Auf der Programmierübersicht werden alle Informationen zu Beregnungsplänen für die einzelnen Zonen gleichzeitig auf dem Steuergerät angezeigt.

Wichtigste Merkmale des STP Plus Steuergerätes:

- Unabhängige Steuerung verschiedener Zonen: So können Sie flexible, individuelle Beregnungspläne für die einzelnen Zonen programmieren.
- Das STP Plus Steuergerät ermöglicht mehrere Startzeiten am Tag (mit vom Benutzer wählbarem Versatz) für die einzelnen Zonen.
- Mit der Funktion für die Anpassung der Bewässerung können Sie die Laufzeiten für die Beregnung in allen Zonen schnell und einfach erhöhen oder verringern.
- Bei länger anhaltenden Regenfällen kann der Beregnungsplan mithilfe der Regenverzögerungsfunktion auf dem Steuergerät um bis zu 72 Stunden verzögert werden.
- Mit den Tasten "Alle bewässern" und "Zone bewässern" können einzelne Zonen oder alle Zonen manuell bewässert werden, ohne dass dies Auswirkungen auf den zuvor festgelegten Beregnungsplan für eine Zone hat.
- Bei Wasserknappheit kann das Steuergerät so konfiguriert werden, dass die Bewässerung nur an bestimmten Wochentagen oder an "geraden" oder "ungeraden" Tagen erfolgt.
- Der Beregnungsplan wird im nicht-flüchtigen Speicher des Steuergeräts gespeichert und bleibt bei einem Stromausfall erhalten. Datum und Uhrzeit werden mit einer eingebauten Lithiumbatterie bis zu sieben Tage lang gespeichert.
- Zusätzliche 24-Volt-Anschlüsse sind auf der Anschlussleiste verfügbar. Dort kann ein Wireless Rain Sensor (nicht enthalten) oder sonstiges elektronisches Zubehör angeschlossen werden.

# Funktionen des Steuergeräts

*Dieser Abschnitt enthält eine Anleitung für die Anzeigebildschirme, Steuerungen und Anzeigen auf dem STP Plus Steuergerät.* 

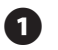

#### A **AUS**

Schaltet alle Bewässerungsfunktionen aus.

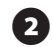

### **AUTO**

Stellen Sie die Wählscheibe auf diese Position, um alle programmierten Einstellungen auszuführen.

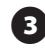

### **E** UHRZEIT  $(\cdot)$

Mit dieser Funktion wird die Uhrzeit eingestellt.

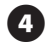

### DATUM **D**

Mit dieser Funktion wird das Datum eingestellt.

#### **DISPLAY**

Auf dem LCD-Display werden Programminformationen und Statusanzeigen angezeigt.

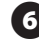

#### **BEWÄSSERUNGSTAGE**

Hier können Sie auswählen, an welchen Tagen die angezeigte Zone bewässert werden soll.

#### **ZYKLEN PRO TAG**

Hier können Sie auswählen, wie viele Male am Tag die angezeigte Zone bewässert werden soll, und Sie können die Intervalle zwischen mehreren Startzeiten festlegen.

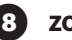

#### **B** ZONE AUS

Schaltet die angezeigte Bewässerungszone aus.

#### PFEILE NACH OBEN/NACH UNTEN

Mit den Pfeilen NACH OBEN/NACH UNTEN auf der linken oder rechten Seite können Sie die Uhrzeit, das Datum, die Laufzeit, die erste Startzeit usw. einstellen.

### **10** ZONE REWÄSSERN

Eine einzelne Zone wird manuell bewässert.

### **KD** ALLE BEWÄSSERN

Alle Zonen werden manuell bewässert.

### $\overline{D}$  ZONEN  $\triangleq$

Mit dieser Option können Sie eine einzelne Zone für die Programmierung auswählen. (In der Abbildung wird der Gerätetyp für 4 Zonen angezeigt; es sind auch Gerätetypen für 6 und 9 Zonen erhältlich.)

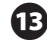

### **B** BEWÄSSERUNG ANPASSEN

Dient zum Anpassen der Bewässerungsmenge (in %).

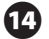

#### **14 REGENVERZÖGERUNG**

Verzögert die Bewässerung um bis zu 72 Stunden.

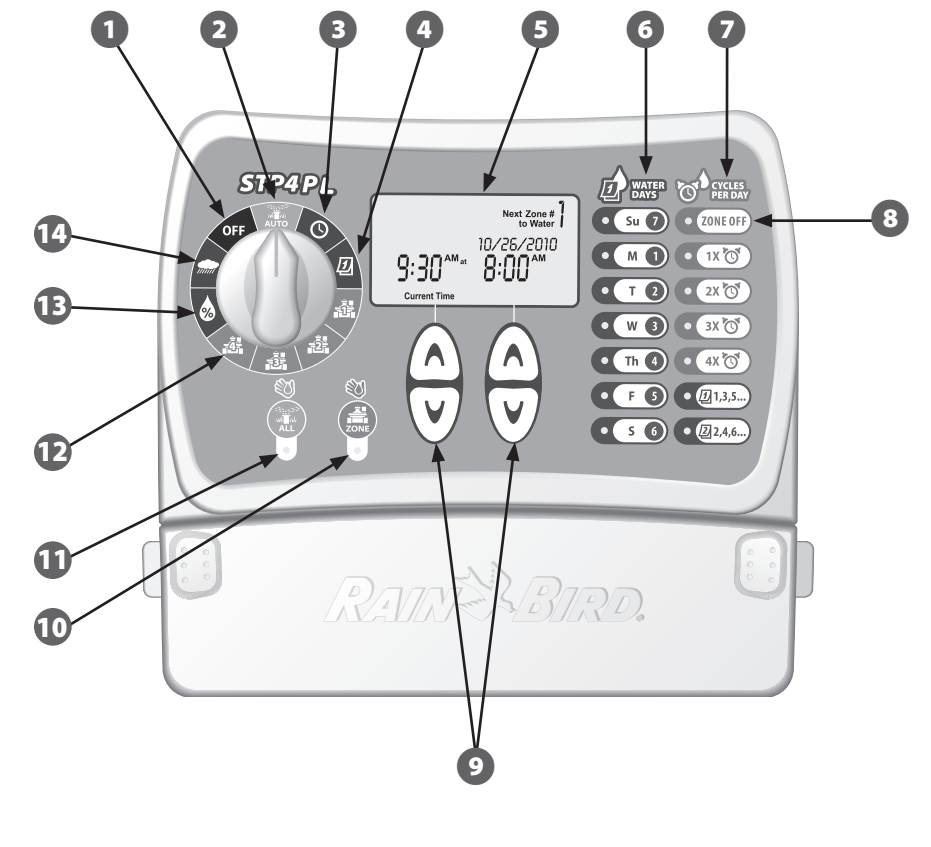

# *Programmierung*

### Uhr einstellen

#### *So stellen Sie die Uhrzeit am Steuergerät ein:*

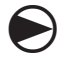

 **Drehen Sie den Wählschalter auf**   $U$ HRZEIT  $(V)$ 

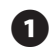

A Der Bildschirm "Aktuelle Uhrzeit *(Current Time)*" wird angezeigt. Stellen Sie die Uhrzeit mithilfe der Pfeiltasten NACH OBEN/NACH UNTEN auf der linken Seite ein. (Überprüfen Sie, dass die AM/PM-Einstellung korrekt ist.)

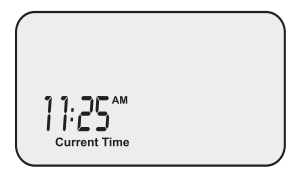

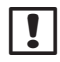

 HINWEIS: Halten Sie die Pfeiltaste NACH OBEN/NACH UNTEN gedrückt, um die Einstellung zu beschleunigen.

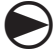

 **Wenn Sie die Uhrzeit eingestellt haben, drehen Sie die Wählscheibe auf AUTO .** 

## Datum einstellen

#### *So stellen Sie das Datum am Steuergerät ein:*

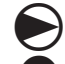

### Drehen Sie den Wählschalter auf DATUM **1**.

Der Bildschirm "Aktuelles Datum" wird angezeigt. Stellen Sie das Jahr *(Year)* mithilfe der Pfeiltasten NACH OBEN/NACH UNTEN auf der linken Seite ein.

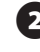

**B** Mit den Pfeiltasten NACH OBEN/NACH UNTEN auf der rechten Seite können Sie den Monat *(Month)* und den Tag *(Day)* einstellen.

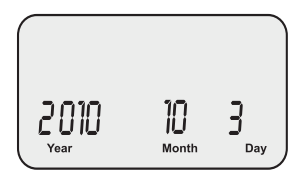

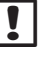

 HINWEIS: Halten Sie die Pfeiltaste NACH OBEN/NACH UNTEN gedrückt, um die Einstellung zu beschleunigen.

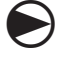

 **Wenn Sie das Datum eingestellt haben, drehen Sie die Wählscheibe auf AUTO .** 

### Bewässerung planen

#### *So richten Sie einen Bewässerungsplan für die einzelnen Zonen ein:*

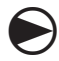

#### **Drehen Sie die Wählscheibe auf die gewünschte ZONE .**

Der Bildschirm "Bewässerung planen" mit der ausgewählten Zone wird angezeigt. Stellen Sie die Startzeit für die Bewässerung mithilfe der Pfeiltasten NACH OBEN/NACH UNTEN auf der linken Seite ein.

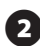

**2** Stellen Sie die Dauer (Laufzeit) mithilfe der Pfeiltasten NACH OBEN/NACH UNTEN auf der rechten Seite für die ausgewählte Zone ein.

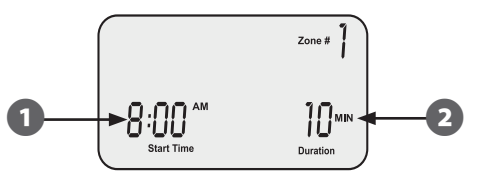

 HINWEIS: Das STP Plus Steuergerät ist so ausgelegt, dass die gleichzeitige Bewässerung von zwei Zonen verhindert wird. Diese Funktion heißt "Programmstapelung". Wenn mehrere Zonen für die gleichzeitige Beregnung programmiert sind, beginnt die Beregnung der nächsten Zone erst, nachdem die Beregnung der vorherigen Zone beendet wurde.

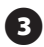

C Mit den Tasten BEWÄSSERUNGSTAGE *(WATER DAYS)* auf der rechten Seite des Steuergeräts können Sie die Wochentage (oder nur GERADE/ UNGERADE Tage) auswählen, an denen die betreffende Zone bewässert werden soll.

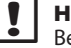

 HINWEIS: Die aktuell gewählten Bewässerungstage leuchten auf. Drücken Sie auf die Taste, um die Bewässerung für einen bestimmten Tag zu aktivieren oder zu deaktivieren. Wenn die Taste "1,3,5..." (UNGERADE) oder "2,4,6..." (GERADE) gewählt ist, werden alle anderen Tage der Woche automatisch ausgeschaltet.

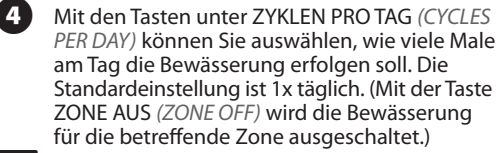

**T** HINWEIS: Wenn eine Taste für mehrere<br>Startzeiten (2x, 3x, 4x) gewählt ist, sind mehrere vom Benutzer zu wählende Versatzzeiten (Stunden ab der ersten Startzeit) verfügbar. Wenn Sie mehrere Male hintereinander auf die Taste ZYKLEN PRO TAG *(CYCLES PER DAY)* drücken, werden nacheinander die verschiedenen verfügbaren Versatzzeiten aus der Liste aufgerufen (siehe Tabelle 1). Der ausgewählte Versatz wird auf dem Display angezeigt.

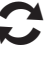

 Drehen Sie den Wählschalter auf die einzelnen aktiven Zonen und wiederholen Sie die Schritte

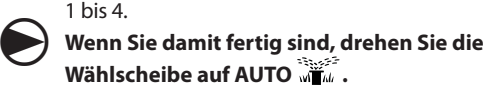

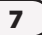

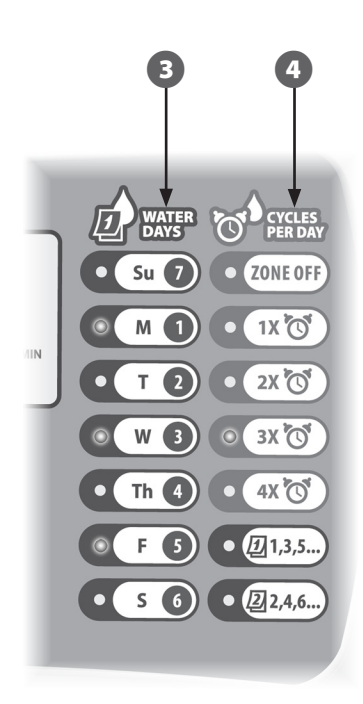

#### **Tabelle 1 - Zeitversatz für die Bewässerung**

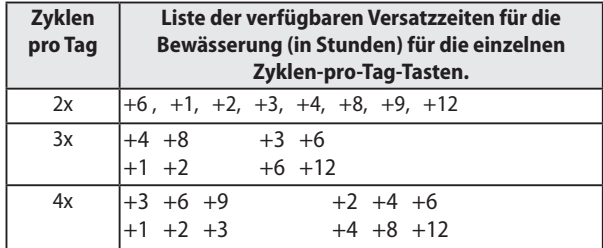

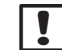

 HINWEIS: Wenn Sie mehrere Male hintereinander auf die Taste ZYKLEN PRO TAG *(CYCLES PER DAY)* drücken, werden nacheinander die verschiedenen verfügbaren Versatzzeiten aus der Liste aufgerufen. Beispiele für mehrere Bewässerungsstartzeiten sind in Tabelle 2 aufgeführt.

#### **Tabelle 2 - Bewässerungsstartzeiten mit Versatz**

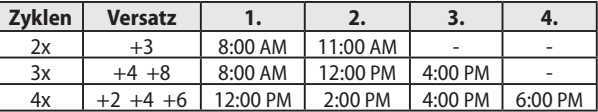

*Display mit ausgewähltem Bewässerungszeitversatz:*

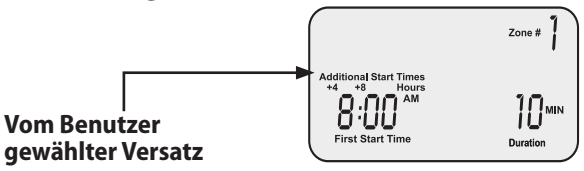

### Eine Zone manuell bewässern

*Mit dieser Option können einzelne Zonen auf Abruf bewässert werden, anstatt die nächste planmäßige Beregnung abzuwarten:*

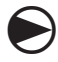

 **Drehen Sie die Wählscheibe auf die gewünschte ZONE .** 

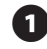

Der Bildschirm "Bewässerung planen" mit der ausgewählten Zone wird angezeigt.

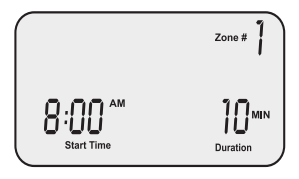

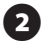

B Drücken Sie die Taste ZONE, um die Bewässerung zu starten. Diese dauert standardmäßig 10 Minuten.

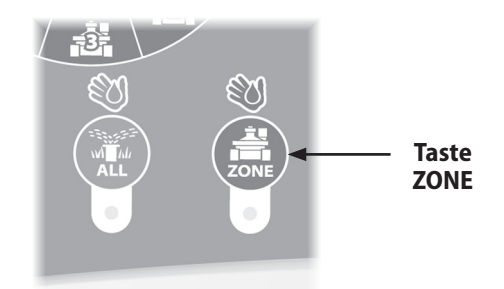

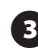

Auf dem Display werden die aktuelle Bewässerungszone und die verbleibende Zeit angezeigt.

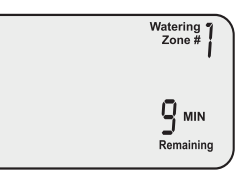

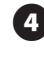

Mithilfe der Pfeiltasten NACH OBEN/NACH UNTEN auf der rechten Seite können Sie die verbleibende Bewässerungszeit erhöhen oder verringern.

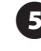

**EXT** Wenn Sie die Bewässerung vor Ablauf der Zeit beenden möchten, drehen Sie die Wählscheibe auf AUS *(OFF)*.

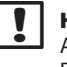

 HINWEIS: Diese Funktion hat keine Auswirkungen auf den regulären Bewässerungsplan.

### Alle Zonen manuell bewässern

*Mit dieser Option können alle Zonen der Reihe nach bewässert werden, anstatt die nächste planmäßige Beregnung abzuwarten:*

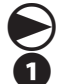

**Drehen Sie den Wählschalter auf AUTO**  $\lim_{M \to \infty}$ **.** 

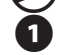

Der Bildschirm "AUTO" wird angezeigt.

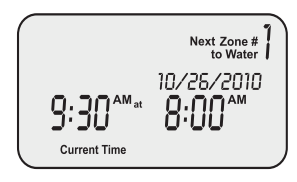

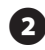

B Drücken Sie auf die Taste ALLE *(ALL)*, um die Bewässerung zu starten. Die Bewässerung der ersten Zone wird gestartet und dauert so lange wie die derzeit programmierte Laufzeit.

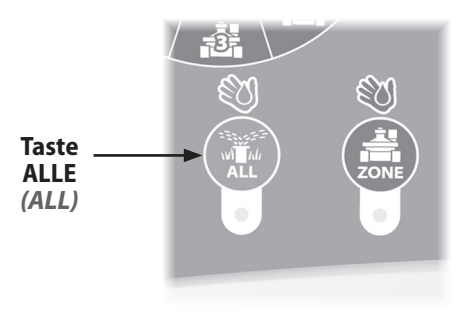

Auf dem Display werden die aktuelle Bewässerungszone und die verbleibende Zeit angezeigt. Wenn die Bewässerung einer Zone beendet ist, beginnt die Bewässerung der nächsten Zone.

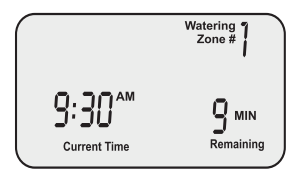

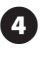

Wenn Sie die Bewässerung einer Zone vorzeitig beenden und mit der Bewässerung der nächsten Zone beginnen möchten, drücken Sie auf die Taste ALLE *(ALL)*.

**E** Wenn Sie die Bewässerung vor Ablauf der Zeit beenden möchten, drehen Sie die Wählscheibe auf AUS *(OFF)*.

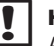

 HINWEIS: Diese Funktion hat keine Auswirkungen auf den regulären Bewässerungsplan.

### Regenverzögerung

*Mit dieser Option kann die Bewässerung für bis zu 3 Tage (72 Stunden) ausgesetzt werden, wenn die Witterungsbedingungen oder sonstige Gründe dies erfordern:*

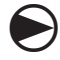

#### **Drehen Sie die Wählscheibe auf REGENVERZÖGERUNG**

A Der Bildschirm "Regenverzögerung *(Rain Delay)*" wird angezeigt. Mit den Pfeiltasten NACH OBEN/ NACH UNTEN auf der rechten Seite können Sie einstellen, wie lange die Beregnung verzögert werden soll.

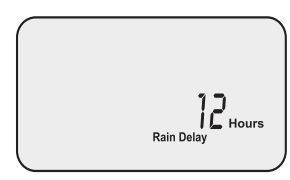

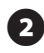

Drehen Sie die Wählscheibe auf AUTO ... Die aktuelle Uhrzeit und die verbleibende Regenverzögerungszeit (in Stunden) bis zur Wiederaufnahme der planmäßigen Bewässerung werden angezeigt.

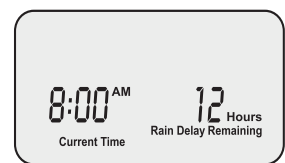

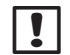

 HINWEIS: Wenn die eingestellte Regenverzögerungszeit abgelaufen ist, nimmt das Steuergerät die reguläre planmäßige Bewässerung wieder auf. Während der Verzögerungsperiode werden hingegen keine planmäßigen Bewässerungen ausgeführt.

### Bewässerung anpassen

*Mit dieser Option können Laufzeitanpassungen vorgenommen werden, um saisonalen Veränderungen bei der Witterung Rechnung zu tragen. Die anfänglichen Zoneneinstellungen brauchen dabei nicht verändert zu werden:*

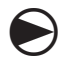

 **Drehen Sie die Wählscheibe auf BEWÄSSERUNG ANPASSEN** 

Der Bildschirm "Bewässerung anpassen" wird angezeigt. Passen Sie mithilfe der Pfeiltasten NACH OBEN/NACH UNTEN auf der linken Seite die Laufzeiteinstellungen für alle Zonen an.

**All Durations** Adjusted

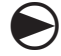

 **Drehen Sie anschließend die Wählscheibe auf AUTO .** 

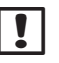

 HINWEIS: Wenn eine Zone planmäßig 10 Minuten lang bewässert werden soll und Sie die Option BEWÄSSERUNG ANPASSEN auf +50 % festgelegt haben, wird die Laufzeit für die Zone um 15 Minuten erhöht. Die planmäßigen Startzeiten verändern sich dadurch nicht.

Wichtiger Hinweis: Der Ausgangsplan wird auf 0 % festgelegt und nicht auf 100 %.

Wenn ein Wert für BEWÄSSERUNG ANPASSEN eingegeben wird, wird die Prozentzahl auf dem Bildschirm AUTO angezeigt.

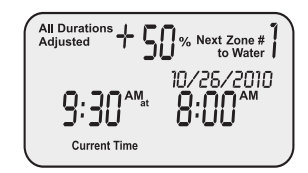

### Normalbetrieb

*Nach abgeschlossener Programmierung wird die Wählscheibe wieder auf AUTO gestellt. Auf dem Display werden dann folgende Informationen angezeigt:*

#### Normalbetrieb

Auf dem Display werden die aktuelle Uhrzeit, die Zone, die planmäßig als Nächste bewässert wird, sowie Datum und Uhrzeit der planmäßigen Bewässerung angezeigt.

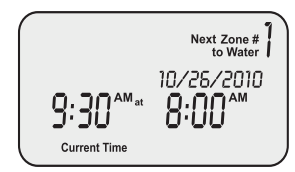

### Mit Regenverzögerung

Auf dem Display werden die aktuelle Uhrzeit und die Regenverzögerung (in Stunden) angezeigt, die bis zur Wiederaufnahme der regulären planmäßigen Bewässerung verbleibt.

### Jetzt bewässern

Auf dem Display werden die aktuelle Uhrzeit, die gegenwärtig bewässerte Zone und die verbleibenden Minuten im Bewässerungszyklus für die betreffende Zone angezeigt.

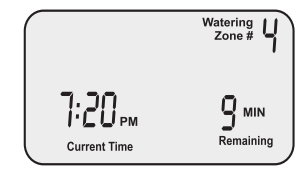

### Fehler erkannt

Wenn ein Fehler erkannt wird, wird die betroffene Zone oben links angezeigt.

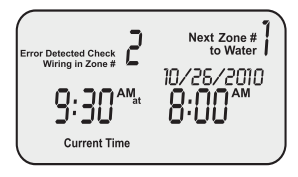

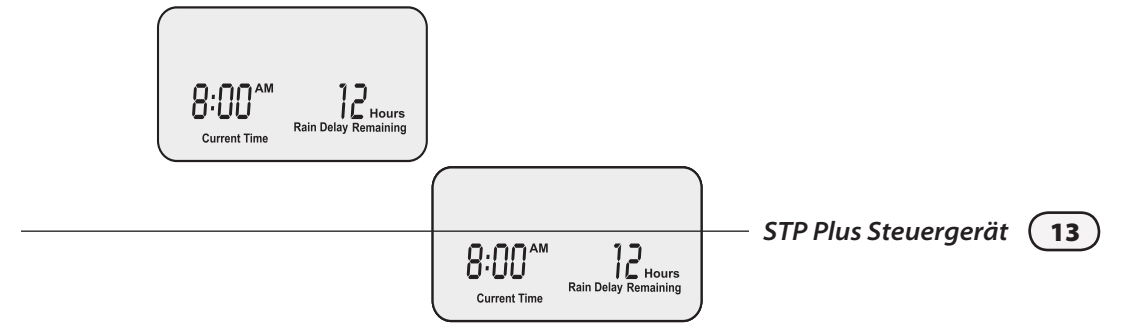

# *Installation*

### Steuergerät montieren

*Montieren Sie das STP Plus Steuergerät in einem geschlossenen Raum an einer zugänglichen Stelle.*

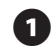

Befestigen Sie eine Schraube in der Wand und lassen Sie 3 mm Abstand zwischen dem Schraubenkopf und der Wand. (Verwenden Sie bei Bedarf die mitgelieferten Dübel.)

- **B.** Suchen Sie die Kunststoffhalterung auf der Rückseite des Steuergerätes und hängen Sie sie fest an der hervorstehenden Schraube auf.
- B Entfernen Sie die Abdeckung der Anschlussleiste unten am Steuergerät und drehen Sie eine Schraube durch die Öffnung in der Mitte (siehe Abbildung).

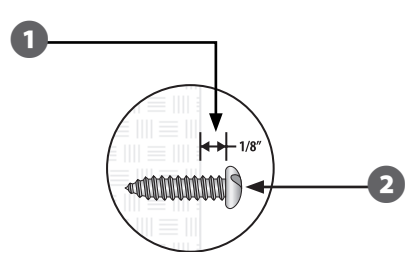

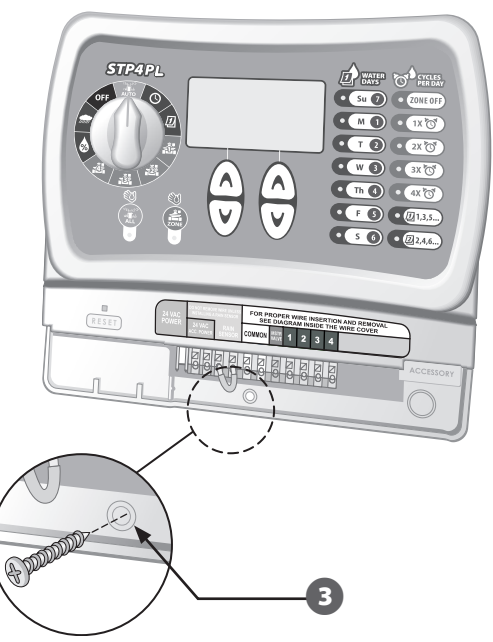

### Ventilleitungen anschließen

#### *Schließen Sie die Ventilleitungen für alle Zonen an das STP Plus Steuergerät an.*

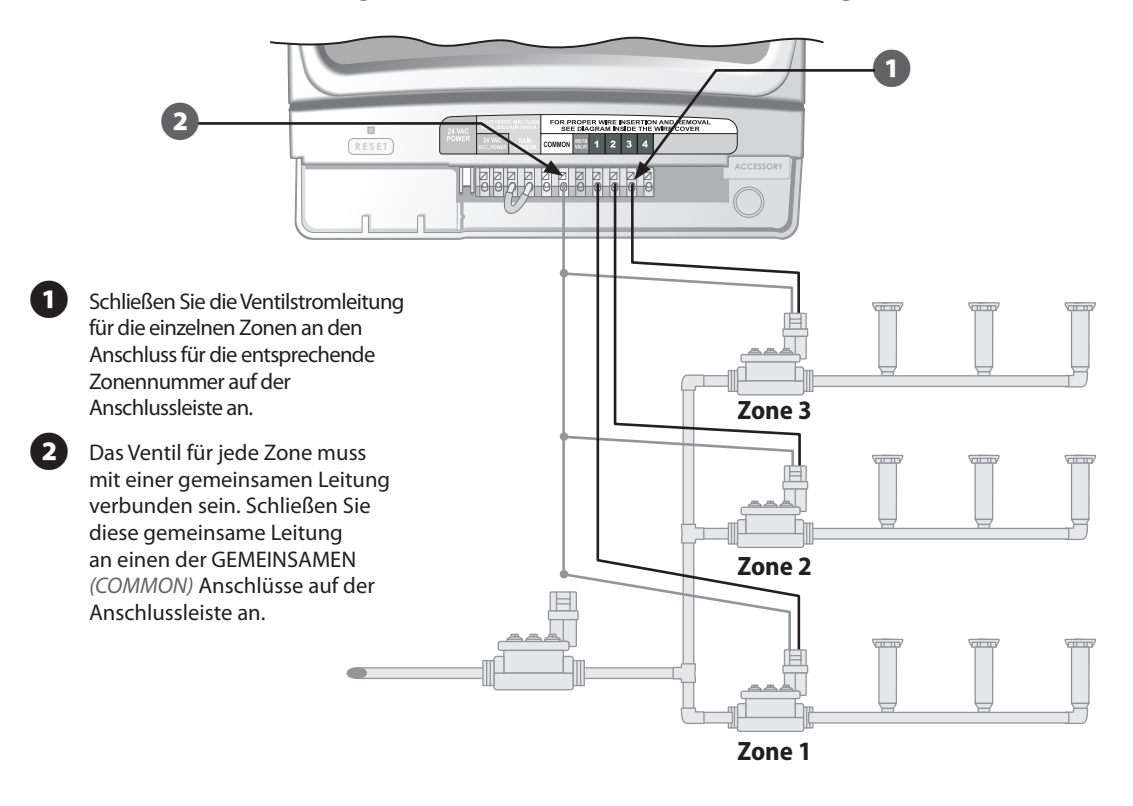

### Hauptventil oder Pumpenstartrelais installieren

*In diesem Beispiel ist ein typischer Hauptventilanschluss dargestellt. Ein Pumpenstartrelais wird auf dieselbe Weise an das Steuergerät angeschlossen; lediglich der Anschluss an die Wasserquelle ist anders.*

Mit STP Plus Steuergeräten kann ein Hauptventil oder ein Pumpenstartrelais immer dann betrieben werden, wenn ein Ventil in Betrieb ist (an einigen Orten wird PROPER WIRE INSERTION AND REMOV<br>EE DIAGRAM INSIDE THE WIRE COVER  $\mathbf{u}$ das Wasser mithilfe einer Pumpe aus einem Brunnen oder einer anderen Wasserquelle heraufgepumpt). Wenn Sie eine Pumpe über das Steuergerät aktivieren, müssen Sie ein Pumpenstartrelais installieren.  $2$  1 0 HINWEIS: Das Steuergerät versorgt Pumpen NICHT mit Strom. Schließen Sie die farblich codierte stromführende Leitung vom Hauptventil (bzw. vom Pumpenstartrelais) an den Anschluss mit der Beschriftung HAUPTVENTIL *(MASTR VALVE)* auf dem Steuergerät an. **2** Schließen Sie die gemeinsame Leitung (normalerweise weiß) vom Hauptventil **Hauptventil** (bzw. vom Pumpenstartrelais) an einen der Anschlüsse mit der Bezeichnung GEMEINSAM *(COMMON)* an. **Wasserquelle**

#### *Zusätzliche Anweisungen für das Anschließen eines Pumpenstartrelais*

Zur Vermeidung möglicher Pumpenschäden bei der Verwendung eines Pumpenstartrelais sollte ein kurzer Überbrückungsdraht zwischen den nicht verwendeten Zonenanschlüssen und dem nächsten belegten Zonenanschluss angeschlossen werden.

Beispiel: Wenn ein Steuergerät für 4 Zonen verwendet wird, an das jedoch nur zwei Zonen angeschlossen sind, verlegen Sie den Draht von den Anschlüssen für die Zonen 3 und 4 zum nächstgelegenen belegten Anschluss (bei diesem Beispiel handelt es sich um den Anschluss für Zone 2).

**HINWEIS:** Achten Sie darauf, dass der Gesamtstromverbrauch vom Hauptventil bzw. vom Pumpenstartrelais zusammen mit den einzelnen Ventilen 0,650 Ampere bei 24 V AC, 60 Hz, nicht überschreitet.

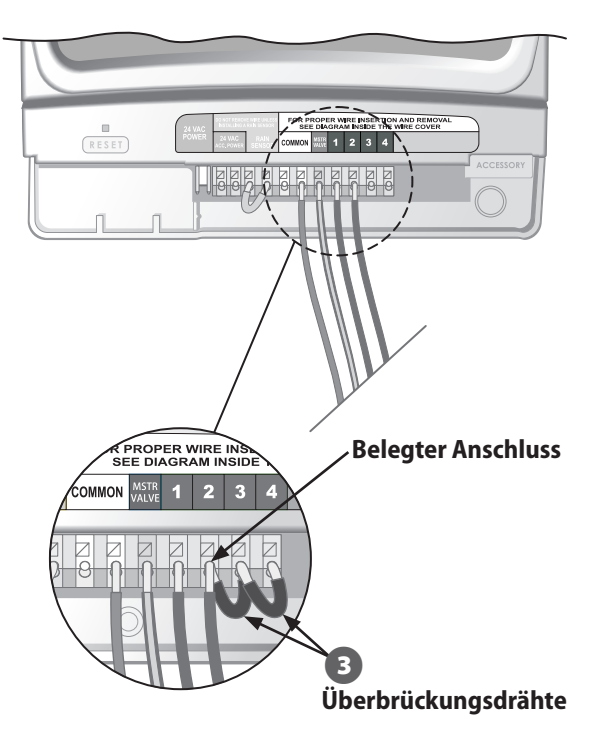

### Regensensor anschließen

#### *Sie können einen optionalen Regensensor an das STP Plus Steuergerät anschließen.*

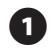

A Entfernen Sie den Überbrückungsdraht von den Regensensoranschlüssen.

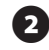

**2** Schließen Sie beide Regensensorverzögerungsdrähte an die Anschlüsse mit der Bezeichnung REGENSENSOR *(RAIN SENSOR)* an.

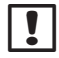

**HINWEIS:** Bei den Gerätetypen Rain Bird WR-2 und SMRT-Y wird der Sensor außerdem an die 24-Volt-Stromquelle angeschlossen.

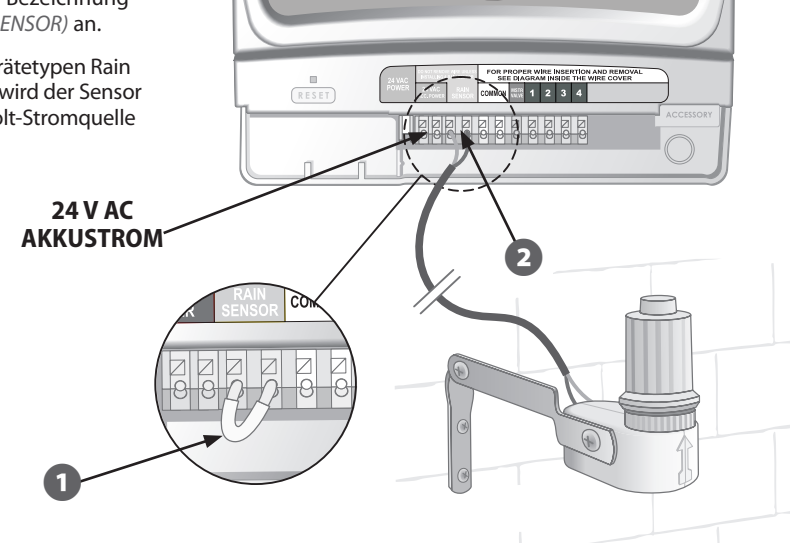

### Strom anschließen

#### *Schließen Sie das Stromkabel und etwaige optionale Zubehörteile an.*

- Stecken Sie den Transformatorstecker in die Buchse mit der Beschriftung 24 V AC STROM *(24 VAC POWER)* auf der Anschlussleiste. (Der Stecker ist so geformt, dass er nur in einer Richtung angeschlossen werden kann.)
- HINWEIS: Verbinden Sie den Transformator erst, NACHDEM Sie alle Anschlussleitungen verbunden und überprüft haben. Versuchen Sie außerdem nicht, mehrere Steuergeräte zusammen an einen einzigen Transformator anzuschließen.
- Schließen Sie den Transformator an eine Netzsteckdose an.
- HINWEIS: Verbinden Sie das Steuergerät nicht mit einer Netzsteckdose, die durch einen sekundären EIN-/AUS-Lichtschalter oder durch einen Fehlerstromschutzschalter gesteuert wird.
- Wenn ein optionaler Drahtlossensor (nicht enthalten) verwendet werden soll, schließen Sie den Stecker an die Anschlüsse mit der Bezeichnung 24 V AC AKKUSTROM *(24 VAC ACC. POWER)* auf der Anschlussleiste an.

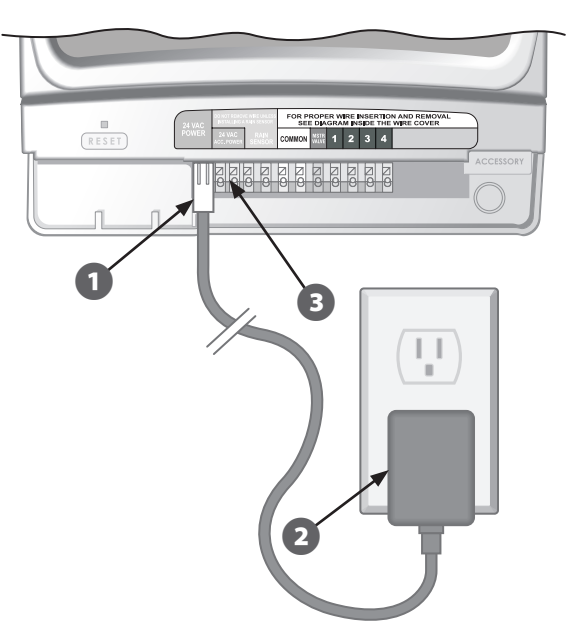

# *Fehlersuche*

### Probleme bei der Bewässerung

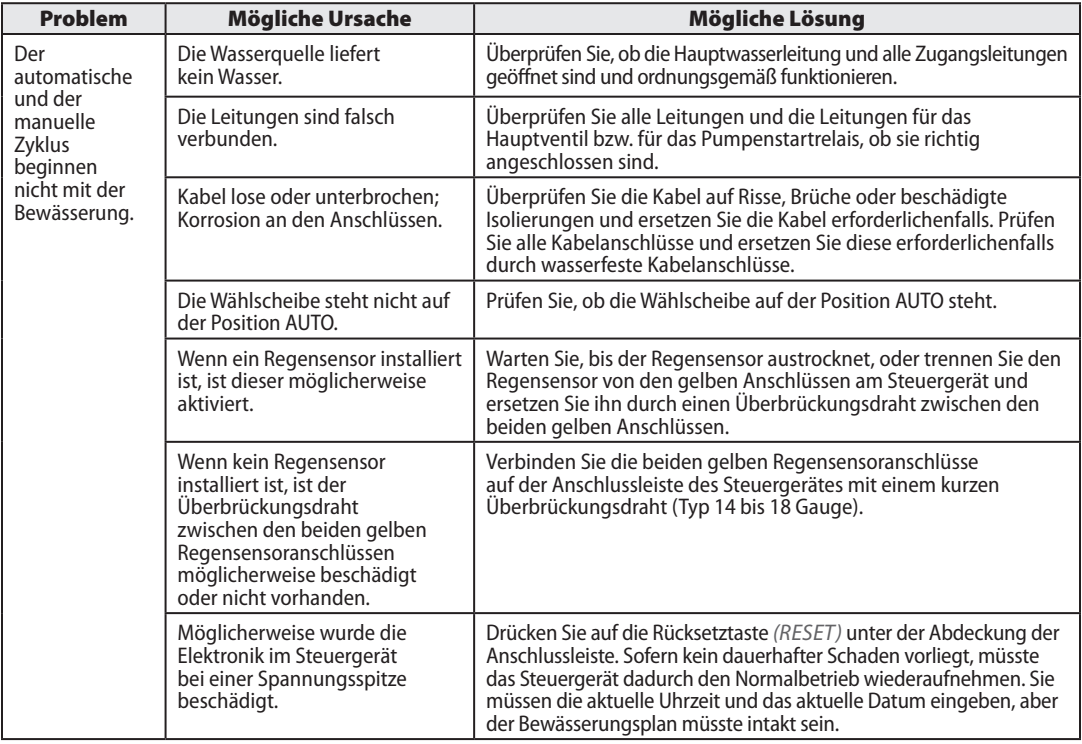

### Elektrische Probleme

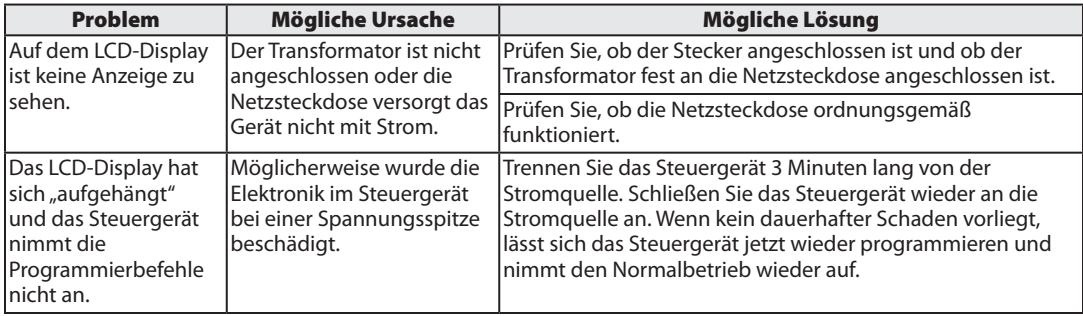

### Zurücksetzen

Wenn das Steuergerät nicht ordnungsgemäß funktioniert, können Sie die interne Elektronik mit der Rücksetztaste *(RESET)* unter der Abdeckung der Anschlussleiste wieder zurücksetzen. Datum und Uhrzeit müssen danach wieder neu eingegeben werden, aber alle Bewässerungspläne sollten unverändert sein.

Zum Drücken der Rücksetztaste *(RESET)*  führen Sie vorsichtig ein kleines Werkzeug (z. B. das Ende einer Büroklammer) in die Zugangsöffnung ein und drücken Sie die Taste, bis das Steuergerät zurückgesetzt wird.

#### **Rücksetztaste** *(RESET)*

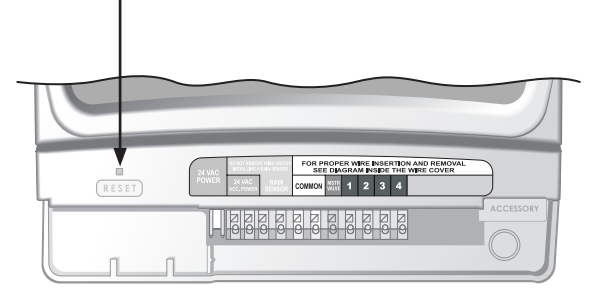

# *Programmierungsdiagramm*

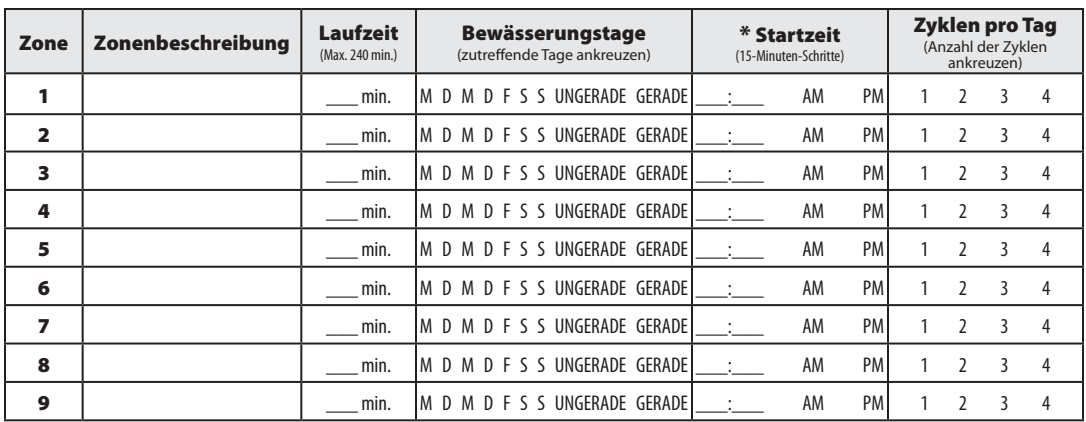

**HINWEIS:** Insgesamt können 4 Startzeiten für jede Zone zugewiesen werden (dies kann hilfreich bei Zonen sein, in denen feste Böden und Hanglagen beregnet werden sollen).

\* Geplante Startzeiten (Bei mehreren Startzeiten gilt jeweils der vom Benutzer gewählte Zeitversatz für die Bewässerungszeit.)

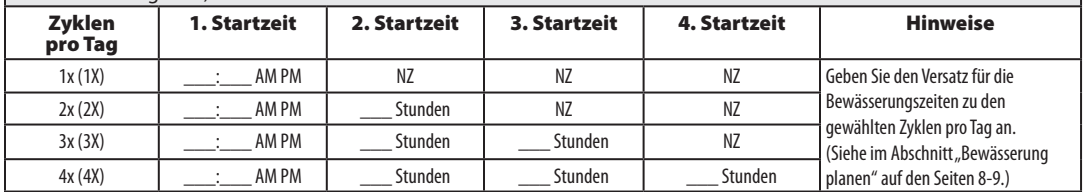

Beispiel: Wenn die erste Startzeit für Zone 1 für 8:00 AM programmiert ist und Sie 3 Zyklen pro Tag ("3x") mit einem Versatz von "+4" und "+8" gewählt haben, dann müssen Sie "+4" und "+8" in die Spalten für die 2. und 3. Startzeit eingeben. Die zweite Startzeit beginnt dann um 12:00 PM und die dritte Startzeit beginnt um 16 Uhr (4:00 PM).

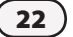

# *Declaration of Conformity*

Application of Council Directives: 89/336/EEC

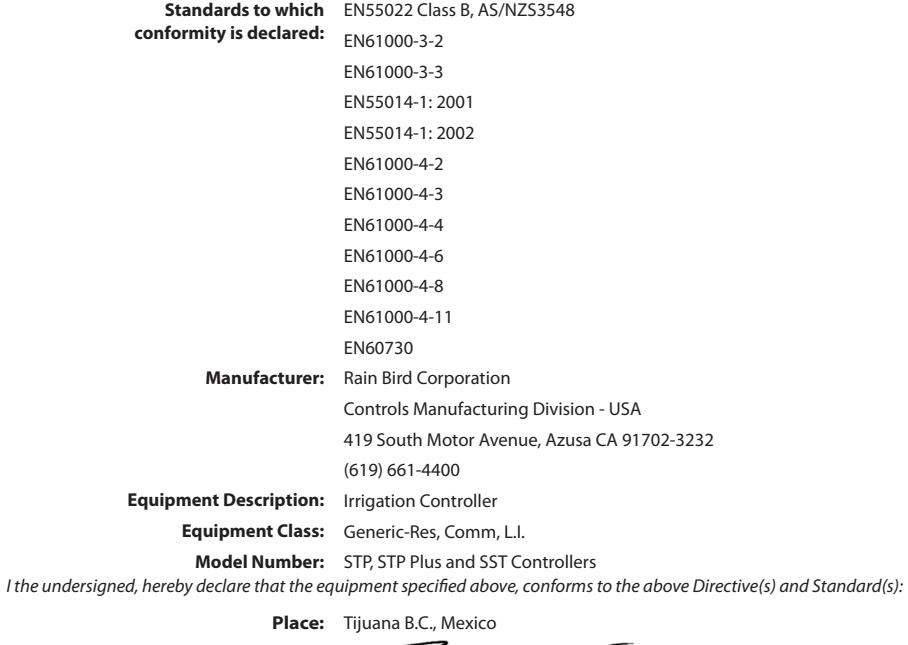

**Signature:**

The form

**Full Name:** Ryan Walker **Position:** General Manager

**RAIN & BIRD** 

### *Intelligente Wassernutzung*

#### **Rain Bird Corporation**

6991 East Southpoint Road Tucson, AZ 85756 USA Phone: (520) 741-6100 Fax: (520) 741-6522

#### **Rain Bird Ibérica. S.A.**

Polígono Ind. Pinares Llanos c/ Carpinteros, 12, 2ºC 28670 Villaviciosa de Odón, Madrid ESPAÑA Tél: (34) 91 632 48 10 Fax: (34) 91 632 46 45

#### **Rain Bird International**

1000 West Sierra Madre Avenue Azusa, CA 91702 USA Phone: +1 (626) 963-9311 Fax: +1 (626) 852-7343

#### **Rain Bird Desutschland GmbH**

Oberjesinger Str. 53 71083 Herrenberg-Kuppingen DEUTSCHLAND Tel: (49) 07032 99010 Fax: (49) 07032 9901 11

#### **Rain Bird Europe SNC**

900 Rue Ampère, BP 72000 13792 Aix en Provence Cedex 3 FRANCE Tel: (33) 4 42 24 44 61 Fax: (33) 4 42 24 24 72

#### **Rain Bird Sverige AB**

Fleningeväen 315 260 35 Ödâkra SWEDEN Tel: (46) 42 25 04 80 Fax: (46) 42 20 40 65

#### **Rain Bird France SNC**

900 Rue Ampère, BP 72000 13792 Aix en Provence Cedex 3 FRANCE Tel: (33) 4 42 24 44 61 Fax: (33) 4 42 24 24 72

#### **Rain Bird Turkey**

Ístiklal Mahallesi, Alemdağ Caddesi, Nº 262 81240 Ümraniye Ístanbul Türkiye Phone: (90) 216 443 75 23 Fax (90) 216 461 74 52

#### **www.rainbird.fr www.rainbird.com 1-800-RAINBIRD**

© 2011 Rain Bird Corporation ® Eingetragene Marke der Rain Bird Corporation *P/N: 638182-26*